# **Paramétrer le logiciel de transfert de fichiers**

- Installer - Mon spip en local -

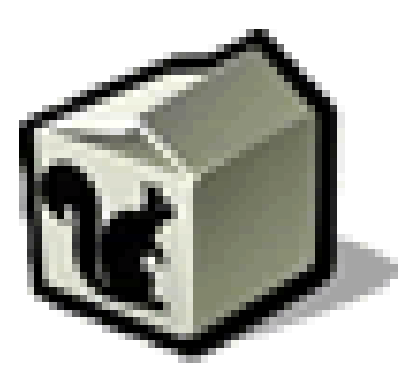

Date de mise en ligne : jeudi 9 novembre 2017

**Copyright © Escal V4 - Tous droits réservés**

## **Télécharger un logiciel**

Les indications sont données pour le très classique et très connu **Filezilla** qui a l'avantage de pouvoir être utilisé aussi bien avec Linux ou avec Mac qu'avec Windows.

On peut aussi utiliser winscp.net qui a l'avantage de proposer un[e version](https://filezilla-project.org/download.php?type=client) portable qui peut donc s'utiliser sans installation, notamment à partir d'une clé USB.

# **Créer une session**

- Une fois le logiciel démarré, cliquer sur le bouton "Nouveau site" et donner un nom au site.
- Entrer les indications suivantes (exemple pour les sites hébergés par l'académie de Lyon)
	- Protocole : **SFTP**
	- Nom d'hôte : **www21.ac-lyon.fr** ou **www22.ac-lyon.fr** ou **nom\_du\_site.domaine.ac-lyon.fr** qui correspond à l'URL du site selon votre cas
	- Port : **22** ou **2222** ou **celui que l'on vous a indiqué**.
	- Nom d'utilisateur : **nom de votre base** sur le serveur académique (fourni par la DANE)
	- Mot de passe : **\*\*\*\*\*\*** (fourni par la DANE)
	- Fichier de clé privée : laisser vide

Avec Filezilla, si votre site est hébergé sur le nouveau serveur (port avec 5 chiffres) aller dans l'onglet "Avancé" et indiquer

#### **/apps/var/www/html/spip**

dans la case "Dossier distant par défaut"

Pour finir, cliquer sur le bouton "Valider". Un double-clic sur le nom de votre site ouvrira une session.

## **Choisir le dossier local**

Quand vous ouvrez une session

- à droite, ce sont les fichiers du serveur
- dans la partie gauche, on choisit le dossier /www/mon\_site\_local si vous avez une copie locale du site

Voilà, vous êtes prêts à travailler !